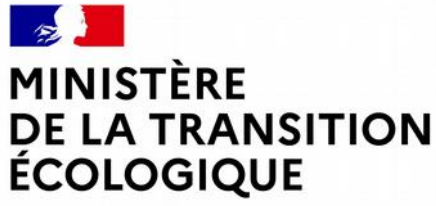

Liberté Égalité Fraternité

# **SAISIE D'UNE OPÉRATION D'AGRÉMENT DE LOGEMENTS LOCATIFS SOCIAUX APPLICATION SPLS-GALION**

Formation septembre 2021

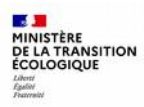

## **Sommaire**

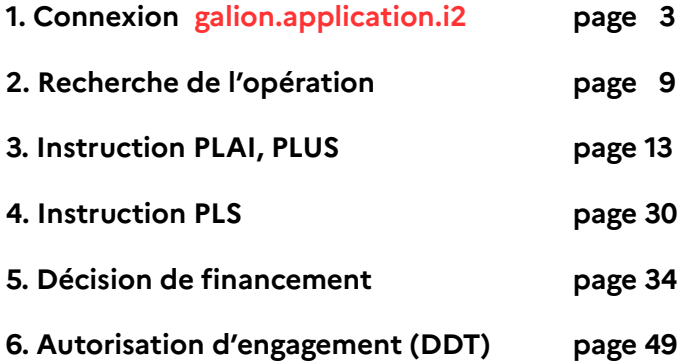

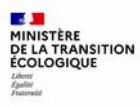

# **1. Connexion à Galion**

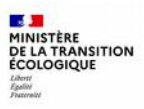

### **1- Connexion**

**→ Pour les cas pratiques, suivre les consignes indiquées dans les supports dédiés** 

 **pour la connexion à Prudhost (base école) :** 

**[http://galion1.produhost.com/version\\_demat/?\\_\\_cerbere\\_\\_=1&backURL=%2Fversion\\_demat%2F&appId=version\\_](http://galion1.produhost.com/version_demat/?__cerbere__=1&backURL=%2Fversion_demat%2F&appId=version_demat&do=0) [demat&do=0](http://galion1.produhost.com/version_demat/?__cerbere__=1&backURL=%2Fversion_demat%2F&appId=version_demat&do=0)**

- **1. Saisir identifiant et mot de passe**
- **Galion = [galion.application.i2galion.application.i2](http://galion.application.i2/)**
- L'accès à l'application GALION-Web est sécurisé grâce au système CERBERE.
- Chaque utilisateur doit indiquer son identifiant et son mot de passe pour accéder aux fonctions pour lesquelles il est habilité.

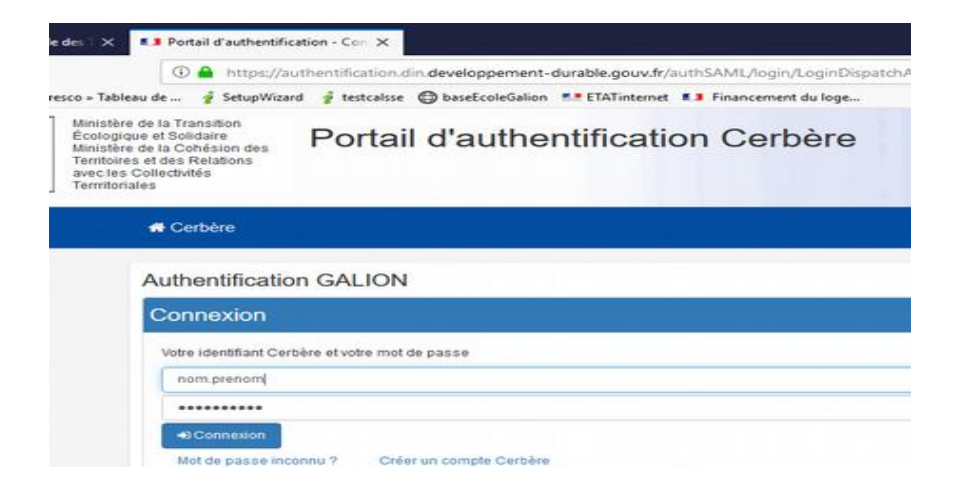

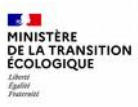

#### **2. Choix du profil :**

- Galion web est un logiciel de gestion des aides à la pierre mis à la disposition des bureaux de financement de logements sociaux des DDT et des délégataires (type 2 ou 3). Les profils utilisés permettent d'accéder à des fonctionnalités différentes :
- **Administrateur** : ouverture de l'exercice de gestion ; gestion des enveloppes de dotations ; contingents d'agréments PLS, PSLA et LLI ; paramétrage local ; gestion de la programmation
- **Instructeur**: instruction des dossiers de financement ; saisie et édition des décisions ; saisie des acomptes et des soldes ; instruction des clôtures
- **Instructeur local Etat Responsable Chorus**, pour les services de l'état : engagements juridiques ; services faits et paiement / Chorus

#### Choix du profil utilisateur Profil souhaité Administrateur local Ftat - DD038  $\overline{\vee}$ Administrateur local Etat - DD038 Administrateur local délégataire - 38563 Instructeur délégataire - 38563 Instructeur local Etat - DD038 Instructeur local Etat responsable Chorus - DD038

**Pour l'instruction d'un dossier : selon votre service, choisir le profil « instructeur local état » ou « instructeur délégataire »** 

### Quelques principes de saisie dans GALION :

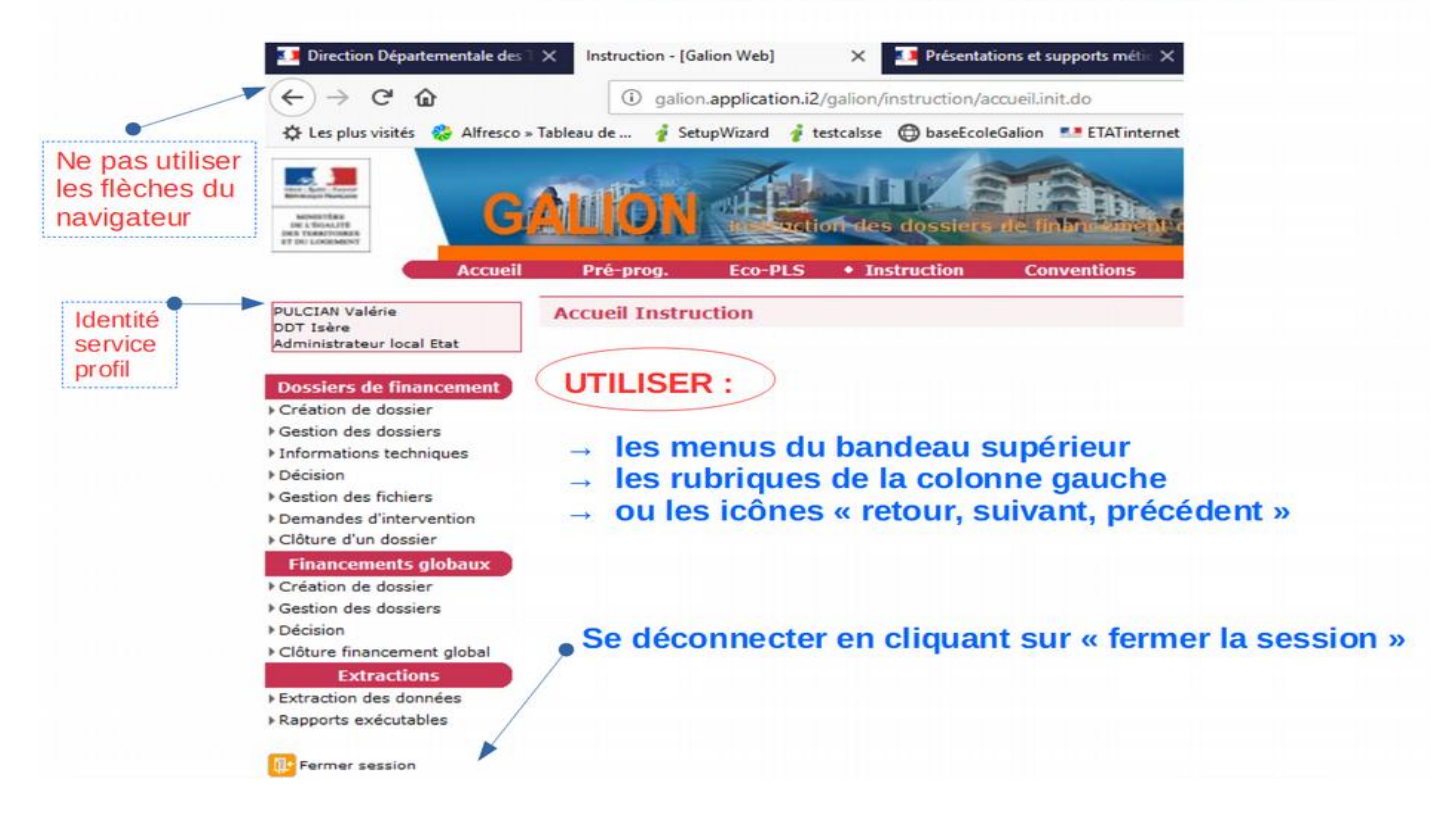

### SPLS/GALION : de la programmation à l'instruction des dossiers

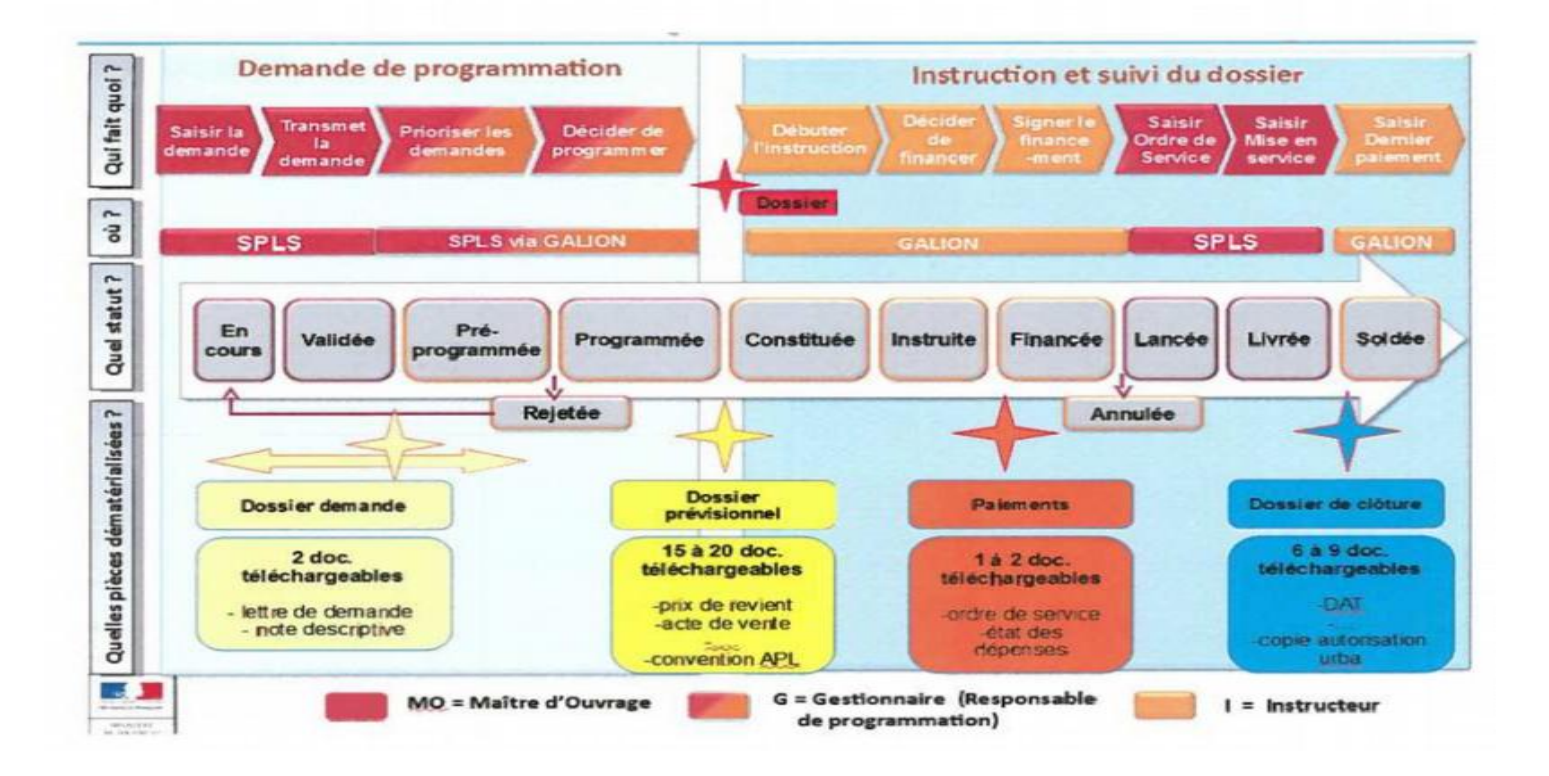

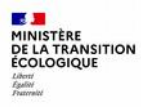

# **2. Recherche de l'opération**

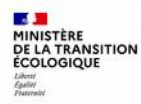

## **2- Recherche de l'opération programmée**

**→ Principe : l'opération a été demandée en programmation par le maître d'ouvrage et validée par votre service + le dossier est préalablement instruit (cohérence et contrôle des pièces)**

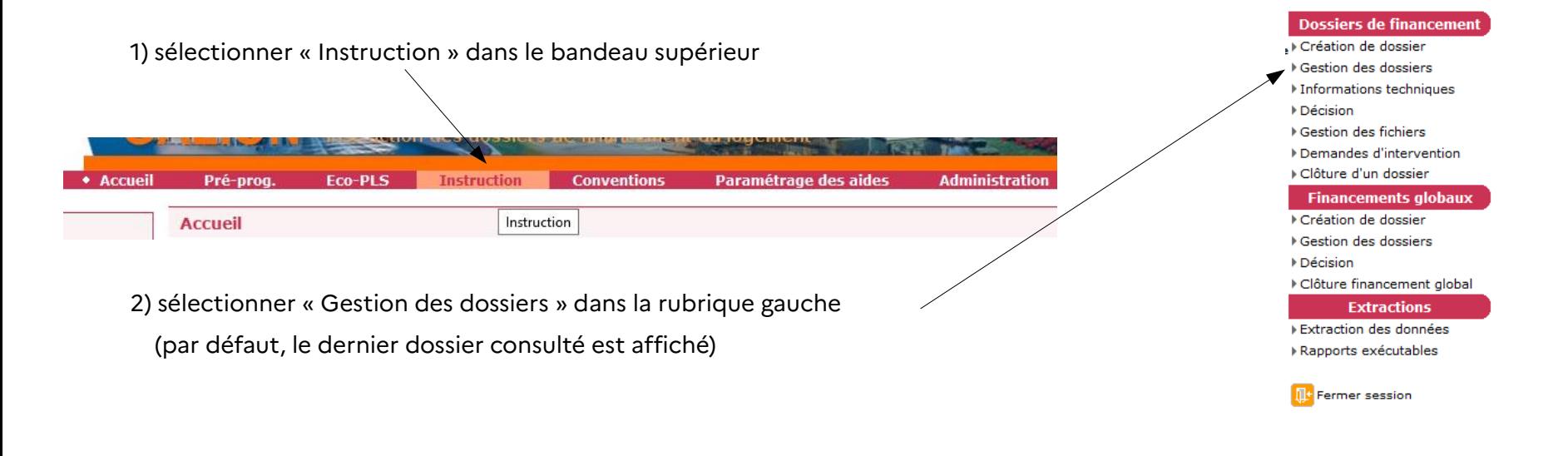

#### 3) cliquer en bas à droite sur

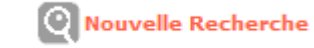

#### 4) **Critères** : sélectionner les critères de recherche

Vous pouvez rechercher par nature ou état de l'opération, maître d'ouvrage, année de programmation, commune …

Dans cette démonstration, sélection de l'année 2020 :

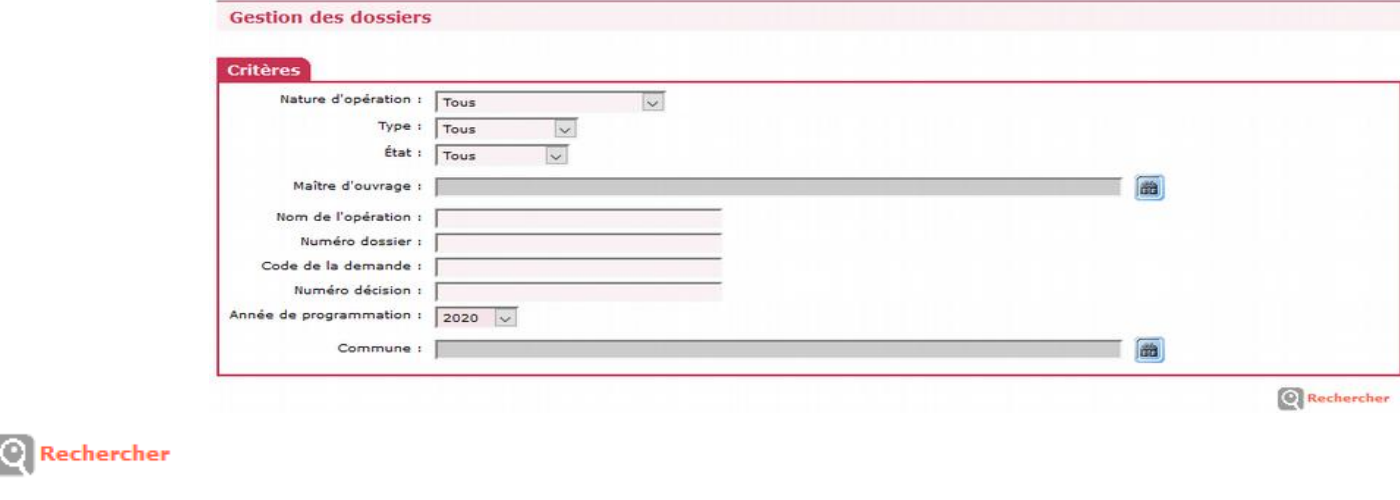

5) cliquer sur

6) dans la liste des opérations affichée, sélectionner le dossier à instruire en cliquant sur « visualiser**»**

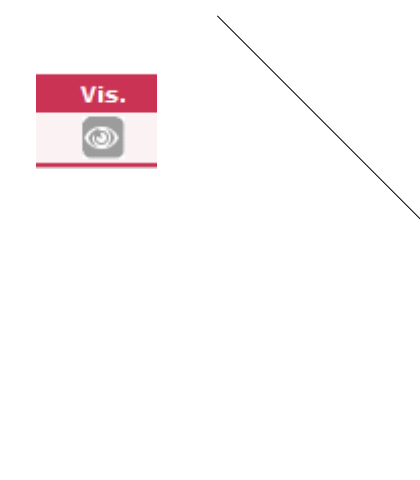

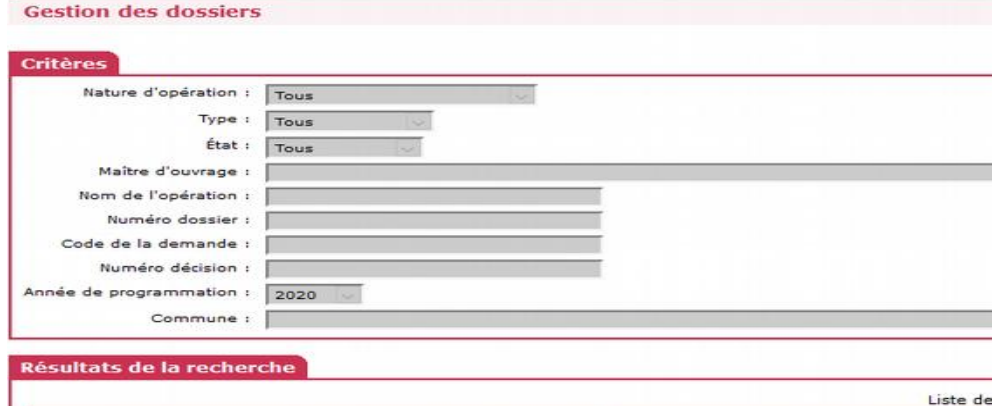

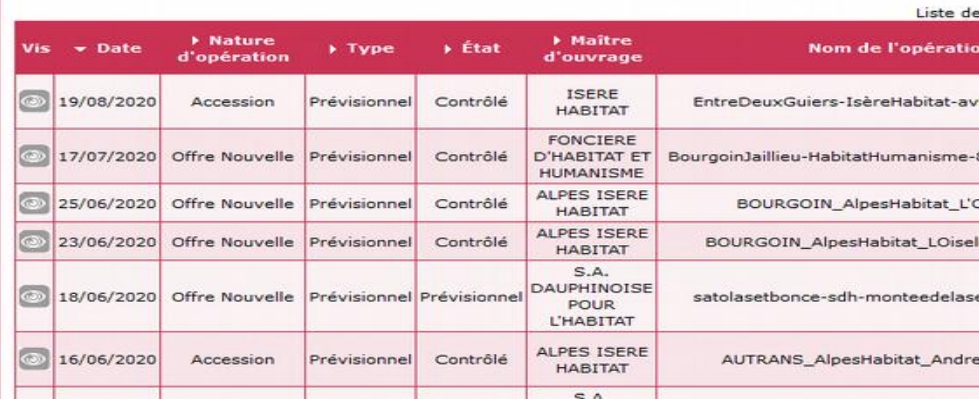

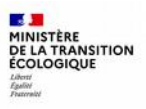

#### **La page « Instruction » Bandario Bonda** MONTHS action des dossiers de finan-THE STRAKETOWER Accuei • Instruction **Conventions Administration** Pré-prog  $Eco-PLS$ **PULCIAN Valérie Consultation d'un dossier** DDT Isère Instructeur local Etat **Caractéristiques du dossier Dossiers de financement** Code - Description : Création de dossier 2020DD0380012 - crolles-sdh-385ruedessources-plusplai-vefa Gestion des dossiers Nature: Commune Informations techniques • **« dossier de financement » = rubrique**  Offre Nouvelle Crolles Décision Type: État : Contrôlé **d'instruction** permettant de saisir les données du Gestion des fichiers Prévisionnel Demandes d'intervention dossier, télécharger les pièces, prendre la décision Clôture d'un dossier Infos générales Localisations Aides Dates du dossier Echange de financement, clôturer le dossier ... **Financements globaux** Caractéristiques Création de dossier Gestion des dossiers Description : Décision crolles-sdh-385ruedessources-plusplai-vefa Clôture financement global Description 2: • NE PAS UTILISER « Financements globaux » VEFA TRIGNAT Résidence Trèfle Blanc **Extractions** Extraction des données Commentaire : Zone B1\_CCPG\_SCOT Pôle principal Rapports exécutables IIC Fermer session Date (JJ/MM/AAAA) : 05/05/2020 • Données générales du dossierSous-nature : NEUF - Neuf Instructeur: **TEDESCHI Eric** Année de programmation retenue : 2020

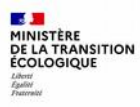

# **3. Instruction PLAI, PLUS**

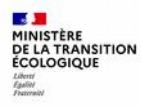

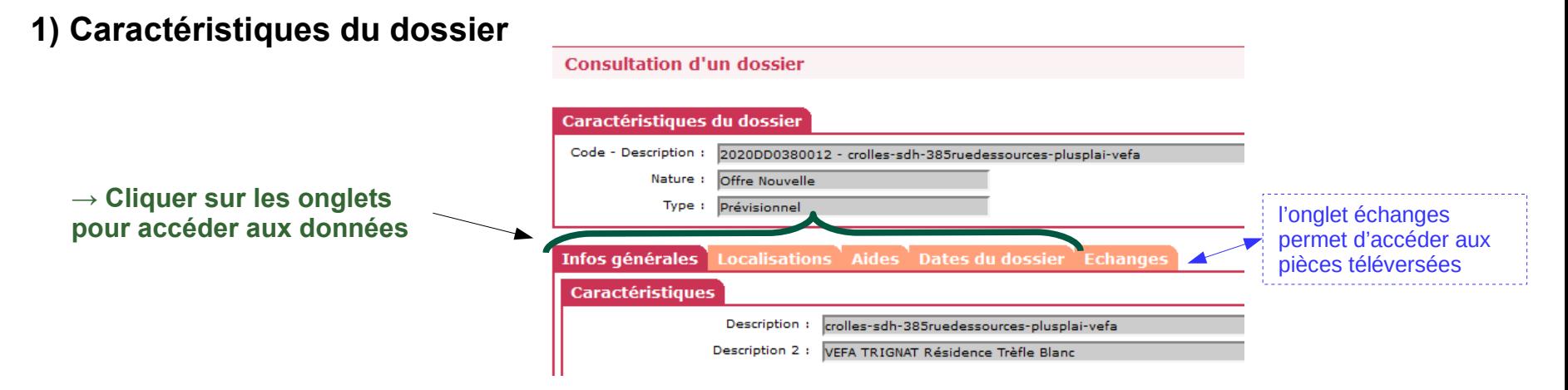

**→ Caractéristiques saisies par le MO à vérifier si elles sont conformes au dossier :**

- **Infos générales** = est-ce le bon maître d'ouvrage ? (plusieurs opérations possibles dans une même commune) ; la sous nature de l'opération est bien sélectionnée ? (neuf ou acquisition amélioration)
- **Localisation** = adresse complète et exacte
- **Aides** = type de prêts bien sélectionné (PLAI, PLUS)

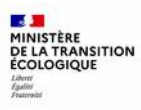

### **2) Dates du dossier**

1. Saisir le numéro de permis de construire puis cliquer sur **de Ajouter** 

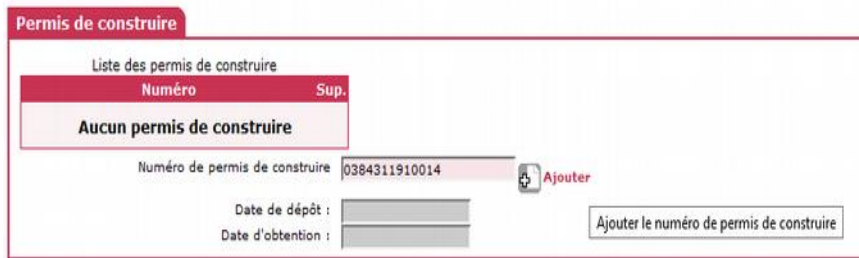

- **2.** puis saisir les dates :
	- Date réception dossier papier
	- Date prévisionnelle de l'ordre de service
	- Date prévisionnelle de DAT
	- Date prévisionnelle mise en service
	- Date de dépôt PC
	- Date d'obtention PC (si vous l'avez)

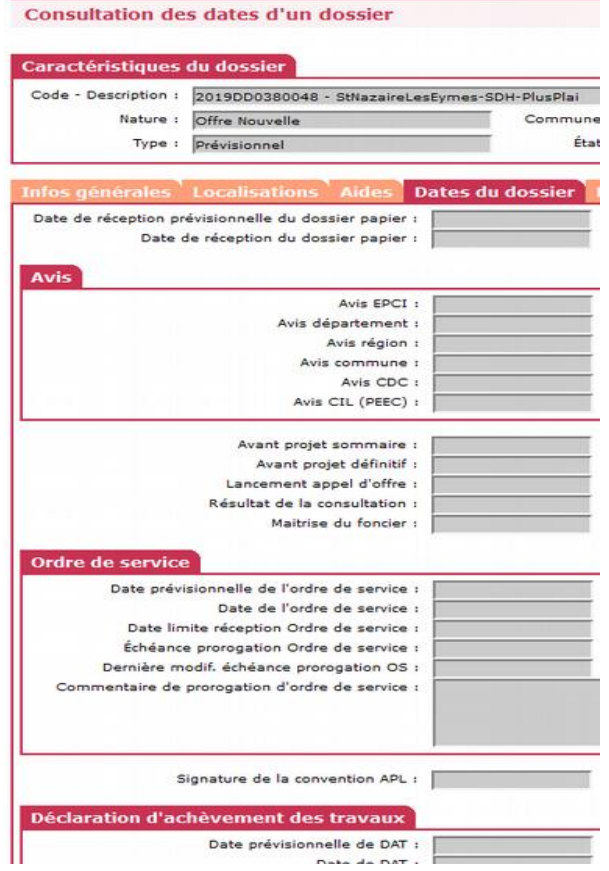

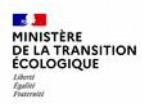

### **3) Informations techniques = FAT**

**1.** Sélectionner dans « Dossier de financement » la rubrique **« Informations techniques »**

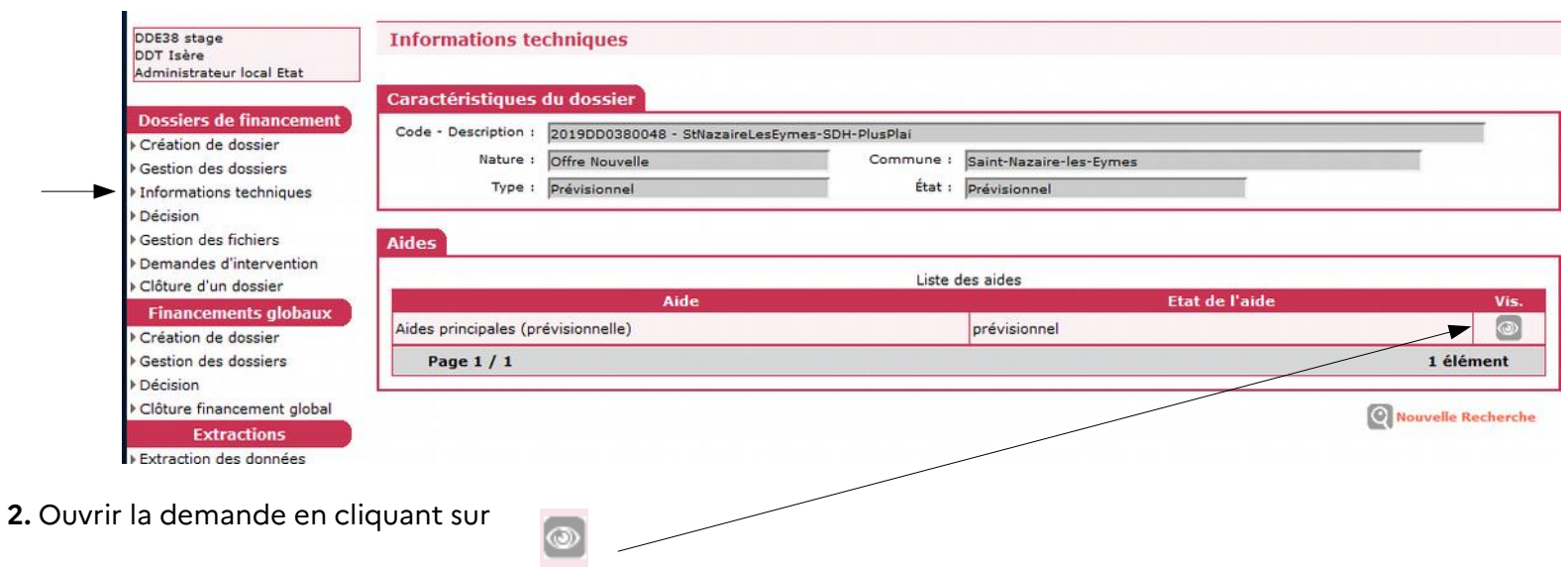

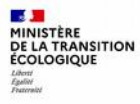

### **→ Saisir les informations issues de l'instruction du dossier**

17 tableaux à contrôler et/ou à compléter !

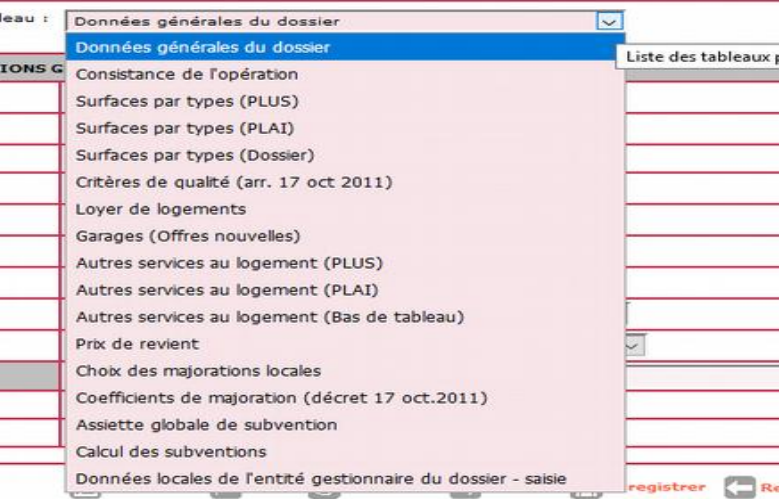

#### **Points de vigilance :**

- Pour passer d'un tableau à l'autre, cliquer sur
- **Pour « sortir » de cette rubrique :**

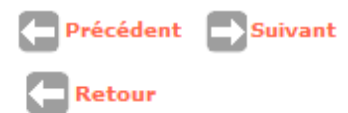

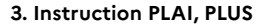

### **FAT : données générales du dossier**

#### Vigilance :

 $\overline{1}$ MINISTÈRE **DE LA TRANSITION<br>ÉCOLOGIQUE** 

Liberti<br>Égalité<br>Eurorain

- Type : selon opération, collectif ou individuel
- Nature = **logements ordinaires**, pour la majorité des opérations (affiché par défaut)
- Dévolution : Vefa ou entreprise générale pour MOD
- Bénéficiaires = **ménages** (les autres choix sont pour des opérations spécifiques)
- Hors QPV et Territoires de veille, pour la majorité des opérations (affiché automatiquement)

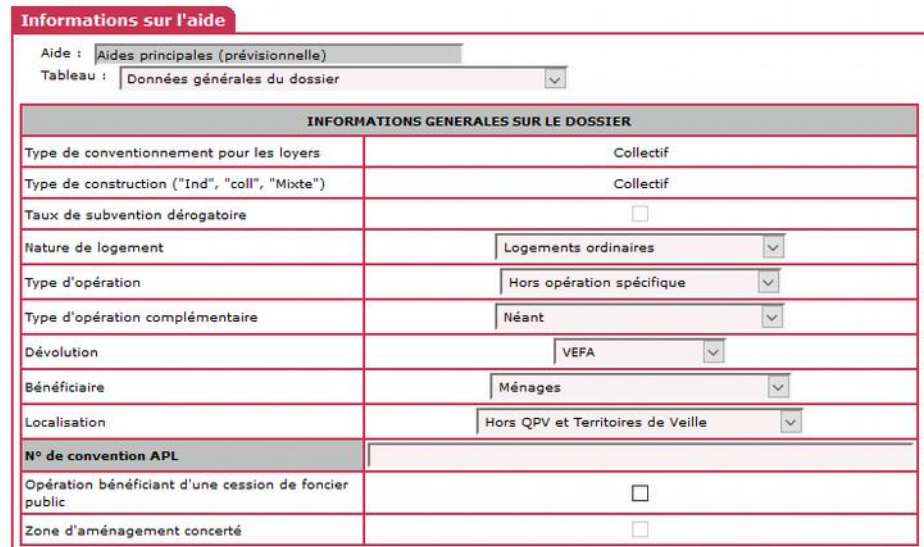

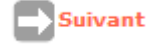

#### - 5 MINISTÈRE **DE LA TRANSITION<br>ÉCOLOGIQUE**

#### **→ le total des surfaces utiles est calculé automatiquement**

### **FAT : consistance de l'opération**

Saisir :

- Le nombre total de PLUS et leur surface utile
- Le nombre total de PLAI et leur surface utile
	- (si l'opération comporte également des logements individuels, la colonne « individuel » s'ajoute)

### **FAT : surfaces par types (PLUS)**

Saisir :

Par typologie, le nombre de PLUS, les surfaces habitables et les surface annexes (non réduites de moitié)

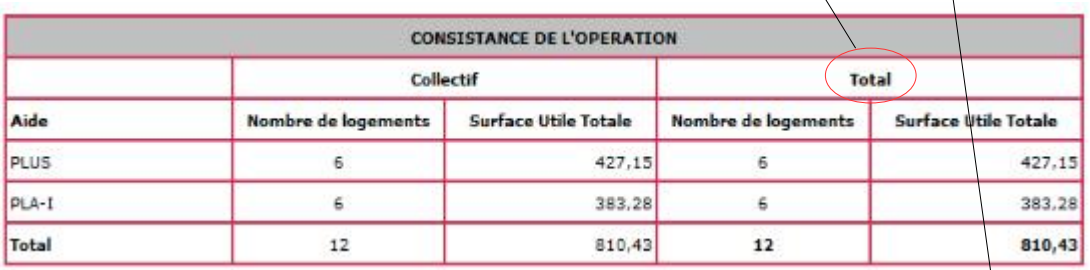

uivant

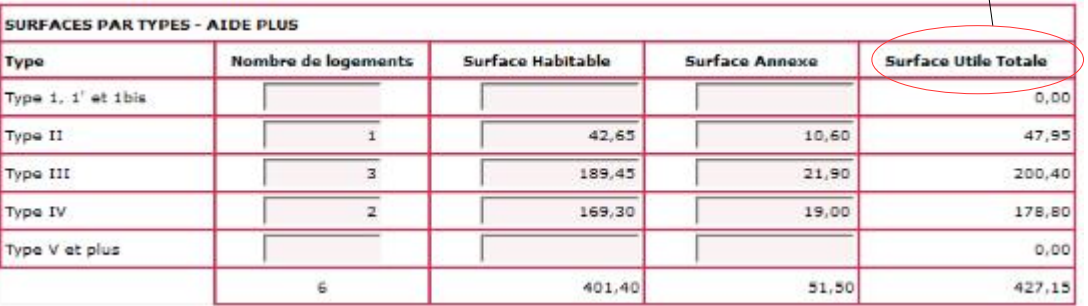

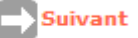

### **FAT : surfaces par types (PLAI)**

#### Saisir :

Par typologie, le nombre de PLAI, les surfaces habitables et les surface annexes (non réduites de moitié)

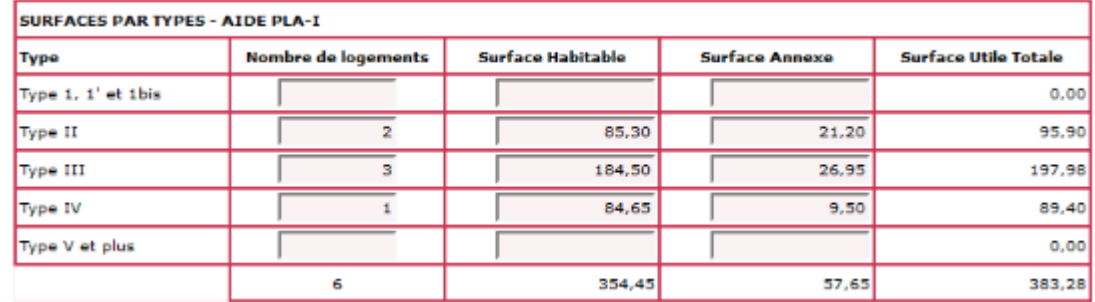

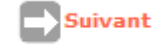

### **FAT : surfaces par types (dossier)**

#### Récapitulatif automatique

**→ Vigilance : la surface utile totale doit être identique dans le tableau « consistance de l'opération »** (si non, il y a une erreur de saisie à retrouver et à corriger)

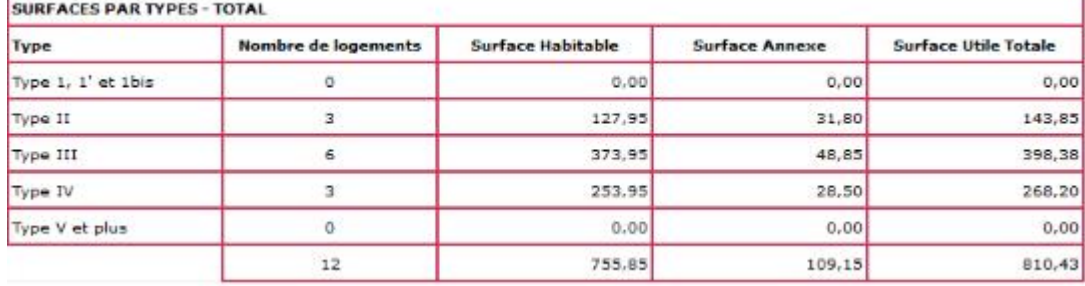

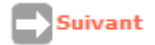

### **FAT : critères de qualité**

#### Saisie :

- énergie de chauffage et ECS (eau chaude sanitaire)
- 2 e partie : critères à compléter si la subvention est calculée à l'assiette
- Logements adaptés : facultatif
- Type ascenseur (cf circulaire 2007 / accessibilité)
- LCR (locaux collectifs résidentiels) : pour les foyers, résidences sociales, dérogation ASV
- Surface jardin : facultatif

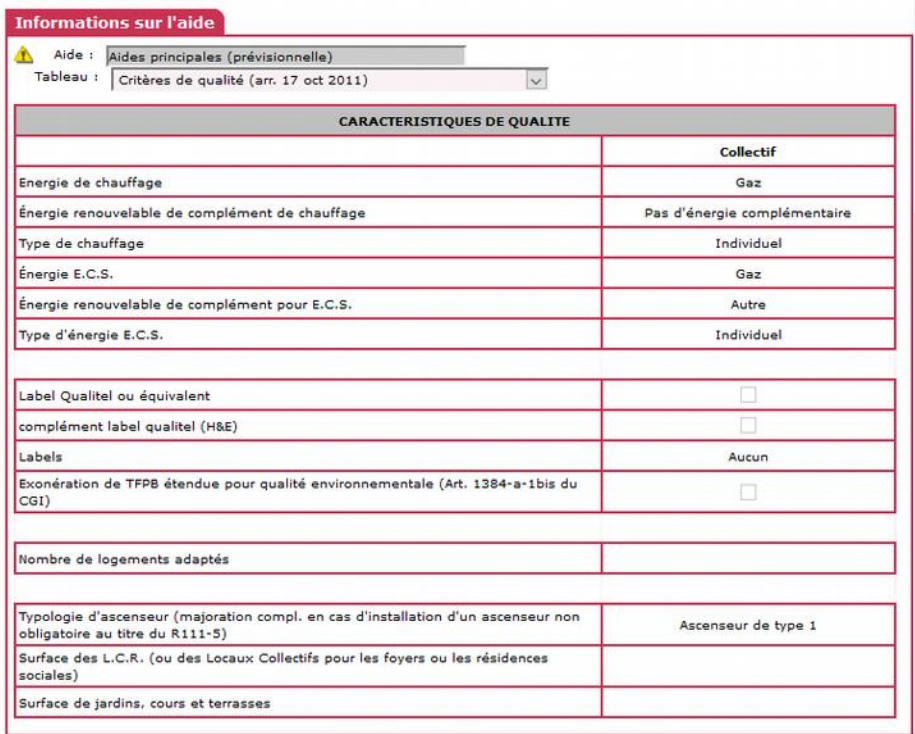

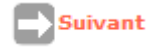

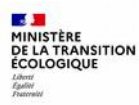

### **FAT : loyer de logement 1/2**

Ce tableau reprend la surface utile totale, ainsi que que les loyers de zones applicables à la commune. Le loyer conventionné inscrit à cette étape ne prend pas en compte les majorations éventuelles dont peut bénéficier l'opération.

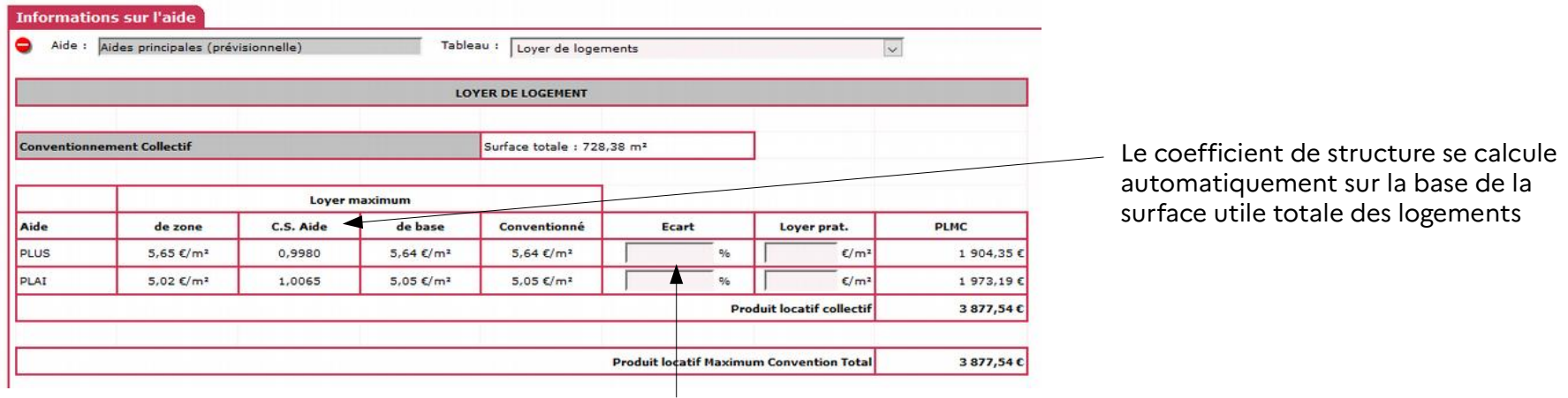

*Instruction : Saisir le taux de majoration locale dans la colonne « Ecart » puis sur*

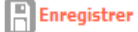

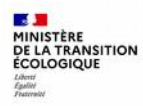

### **FAT : loyer de logement 2/2**

→ Le **loyer maximum conventionné** a été calculé automatiquement en prenant en compte l'écart correspondant aux marges locales.

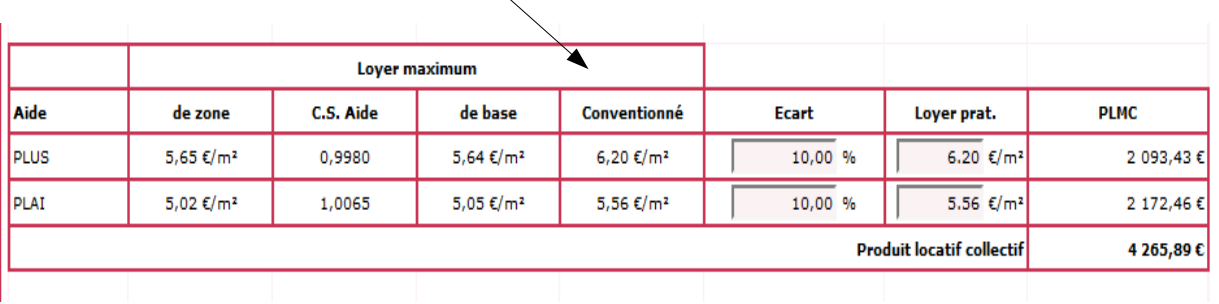

• *Instruction : Dans la case « loyer pratiqué », saisir le montant du loyer proposé par le maître d'ouvrage : il ne doit pas être supérieur au loyer maximum conventionné (il est généralement le même que le loyer maximum conventionné)* **Suivant** 

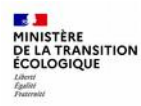

### **FAT : loyers accessoires (3 tableaux)**

*Instruction : Saisir le nombre et le montant des loyers mensuels* des stationnements par type de logement : PLUS, PLAI, collectif ou individuel, garage en sous-sol ou en extérieur (=superstructure) ; puis ceux des jardins, cours et autres services éventuels.

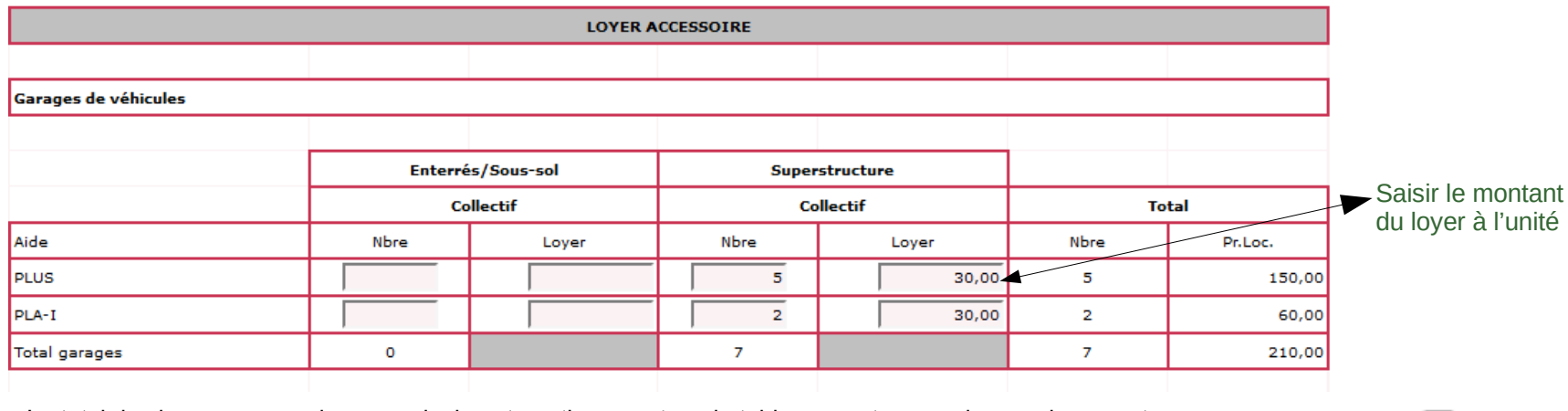

 $\rightarrow$  Le total des loyers accessoires se calcule automatiquement sur le tableau « autres services au logement »

**Suivant** 

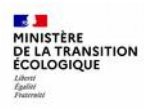

### **FAT : prix de revient**

**Instruction : Compléter les montants** à partir du dossier de financement préalablement instruit (le coût du terrain et les VRD du foncier ne sont pas forcément connues, ni obligatoires en cas de Vefa) :

type de foncier à sélectionner (pleine propriété majoritairement)

### **\* obligatoire**

- <sup>1</sup> : foncier total HT **\***
- 2 : coût du terrain
- 3 : VRD

•

•

•

•

- <sup>4</sup> : bâtiment (construction) **\***
- <sup>5</sup> : prestations et frais **\***
- $6: TVA$ <sup> $\star$ </sup>

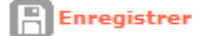

- **PRIX DE REVIENT** Régime Avant appel d'offre juridique du pleine propriété  $\vee$ **Estimation effectuée:** foncier **Cession foncier** Prix H.T. Prix T.T.C. public Prix de revient Prévisionnel  $0,00C$ (Frais de préfinancement compris) **1 Dont foncier Total**  $2^{\circ}$ Dont Coût du terrain (et droits de ZAC)  $3^{\circ}$ Dont VRD (et honoraires VRD) **Dont Bâtiment 4** (Préfinancement et révisions de prix compris) **5 Dont Prestations intellectuelles et frais 6** Montant total de la TVA **Coût Net (TVA Incluse)**  $0,00 \in$ Date de référence des prix du ou des marchés
- **→ Le prix de revient prévisionnel HT et TTC se calcule automatiquement → Vérifier qu'il corresponde bien à celui du dossier !**

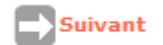

75 MINISTÈRE **DE LA TRANSITION<br>ÉCOLOGIQUE** 

Liberti<br>Égalité<br>Eurorain

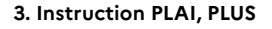

**FAT : choix des majorations locales** 

→ Facultatif : choisir les majorations concernées dans les menus déroulants, selon les directives locales

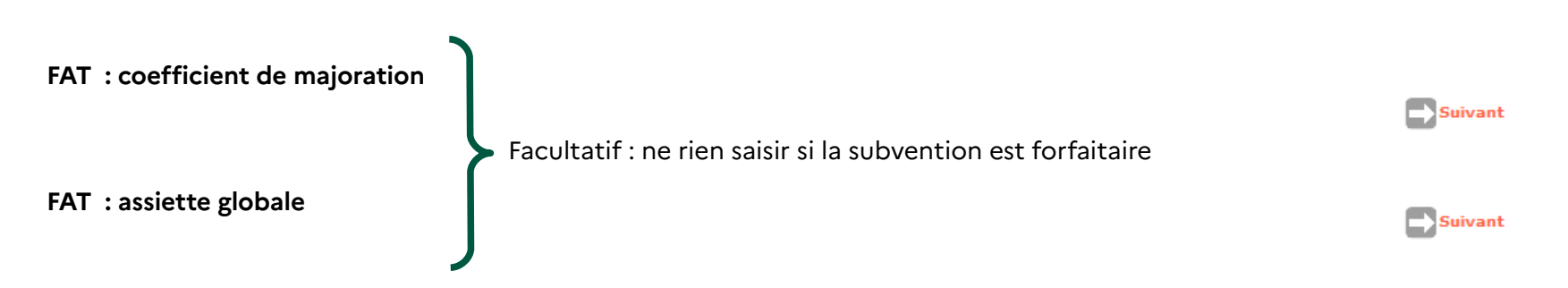

Suivant

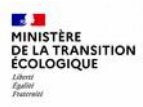

### **FAT : calcul des subventions**

### Subvention forfaitaire :

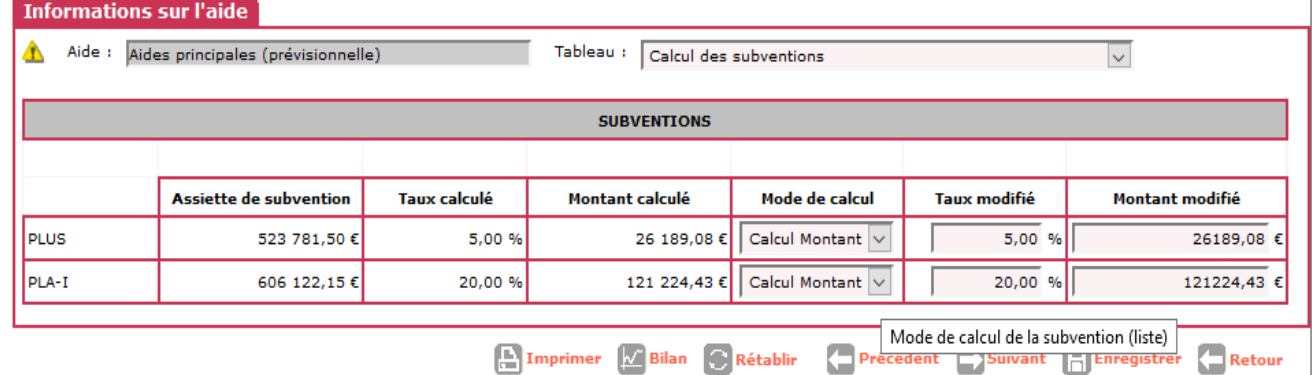

- **1) Mode de calcul : sélectionner dans le menu déroulant « Calcul taux »**
- **2) Taux modifié : supprimer les montants notés (case vide)**
- **3) Montant modifié, saisir : PLUS = 0** 
	- **PLAI = montant de la subvention**
- 4) Cliquer sur **A** Enregistrer le taux se calcule automatiquement (0 pour le PLUS)

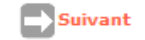

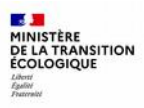

### **FAT : finalisation 1/2**

Données locales : pas de saisie

**Finalisation de la FAT :** 

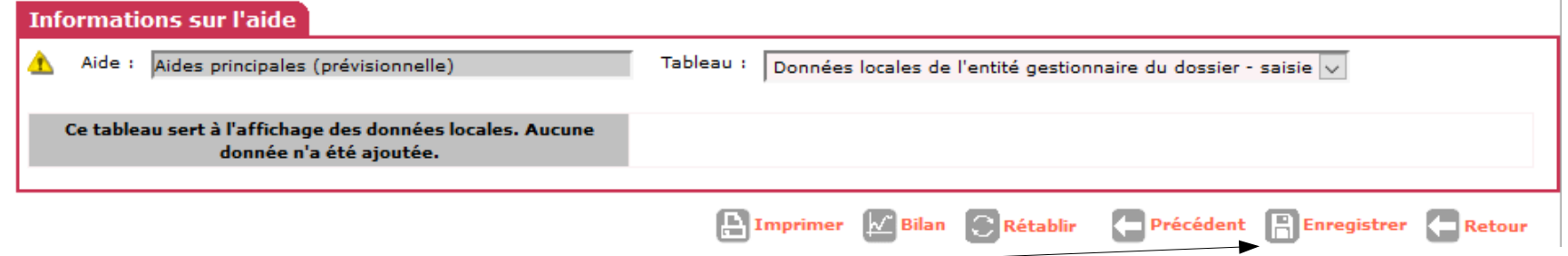

**1) Enregistrer la FAT**

- **Il est possible qu'un message s'inscrive en haut de la page :**
- **en vert = information discordante mais non bloquante → ne pas en tenir compte**
- **en rouge = information bloquante pour la prise de décision → modifier la donnée discordante pour continuer l'instruction**

### **FAT : finalisation 1/2**

#### **2) Imprimer**

Imprimer la FAT en format PDF

Ce document reprend toutes les données saisies.

Il est imprimé pour le dossier papier et/ou la mise en signature de la décision

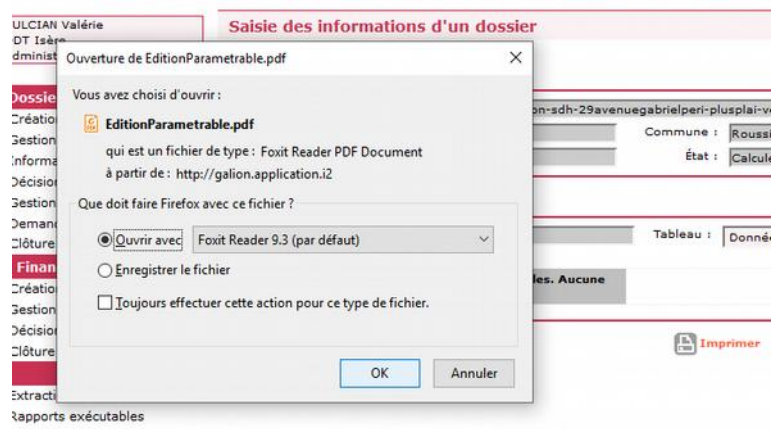

**→ l'opération est passée à l'état « calculé-agréé » dans Galion**

**→ l'opération est au stade d'avancement « Instruit » pour le bailleur dans SPLS**

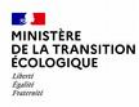

# **4. Spécificités d'une opération PLS en logement ordinaire**

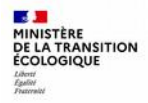

## **Spécificités d'une opération PLS - 1/3**

**1.** La programmation de l'opération = procédure identique PLUS, PLAI

**2.** Cohérence et contrôle des pièces :

→ même liste de pièces

+ convention APL : projet à valider avant que le bailleur envoie 3 exemplaires signés la convention doit être présentée à la signature avant (ou en même temps) que la décision d'agrément *(l'engagement bancaire précisant taux d'emprunt et durée n'est plus obligatoire depuis octobre 2020)*

→ même contrôle du calcul de la surface utile, prix de revient, plan de financement et équilibre de l'opération

 $\rightarrow$  même formule de calcul du loyer, sans majoration possible

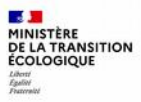

### **Spécificités d'une opération PLS - 2/3**

**3.** Saisie Galion = **procédure identique à celle des PLAI / PLUS en veillant à** :

saisir la date de signature de la convention APL

avant de prendre la décision

dans l'onglet « dates du dossier »

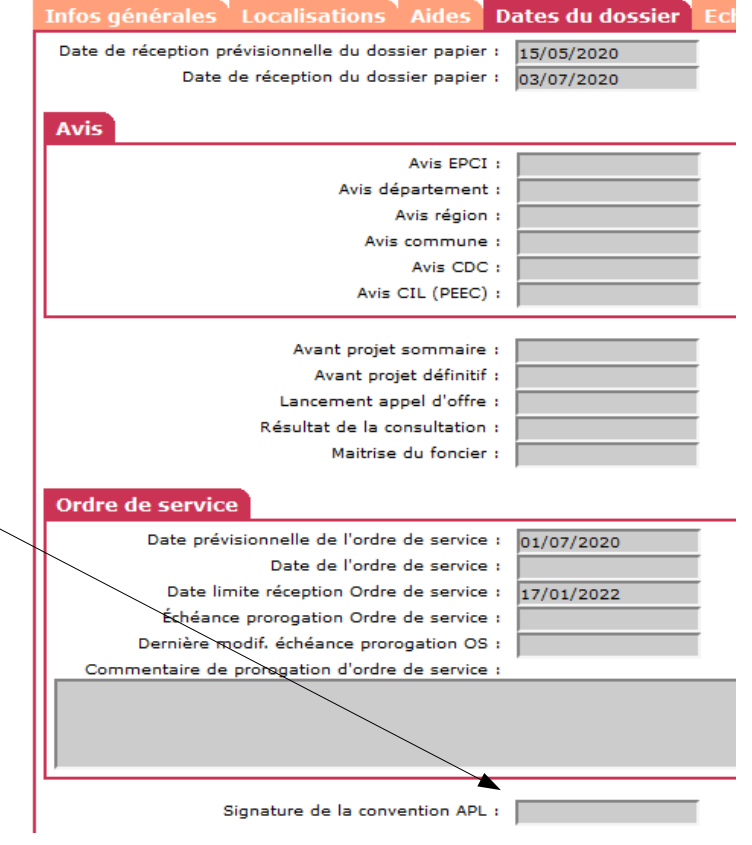

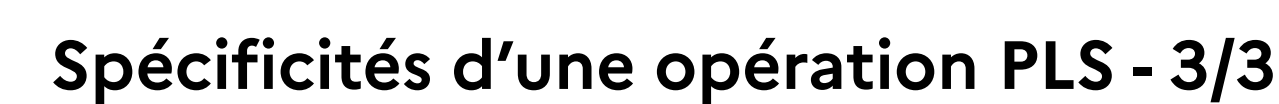

#### **Points de vigilance**

- 1 MINISTÈRE DE LA TRANSITION

- $FAT:11$  tableaux
- Pas de majoration de loyer
- Pas de subvention Etat

Pour pouvoir engager l'opération, l'enveloppe PLS doit être suffisante dans le contingent de logements (profil « Administrateur »)

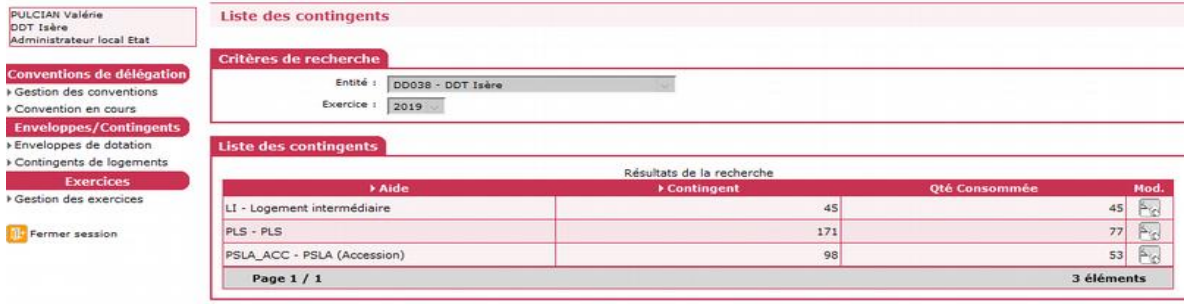

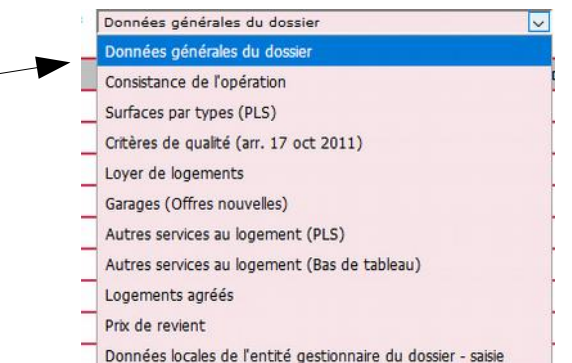

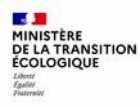

# **5. Décision de financement PLUS, PLAI et PLS**

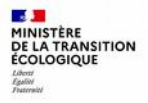

## **1) Saisie de la décision dans Galion 1/6**

La décision reprend les données de la FAT et comprend :

- la localisation de l'opération, les caractéristiques des logements
- le prix de revient, le plan de financement
- $\bullet$ le montant de la subvention éventuelle

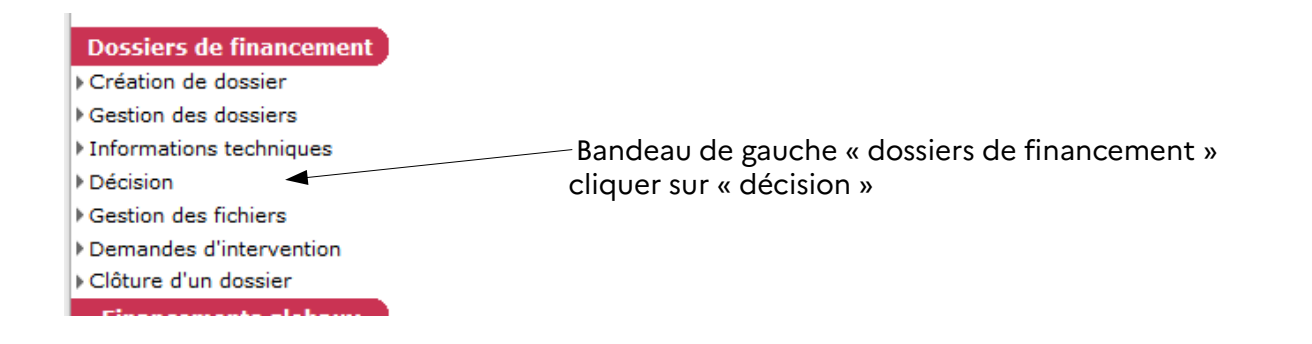

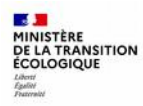

## **Décision - Galion 2/6**

the property of the contract of the contract of the property of the contract of the contract of the contract of

**1.** Cliquer sur

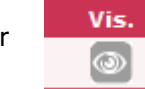

**2.** Cliquer sur Plan de financement

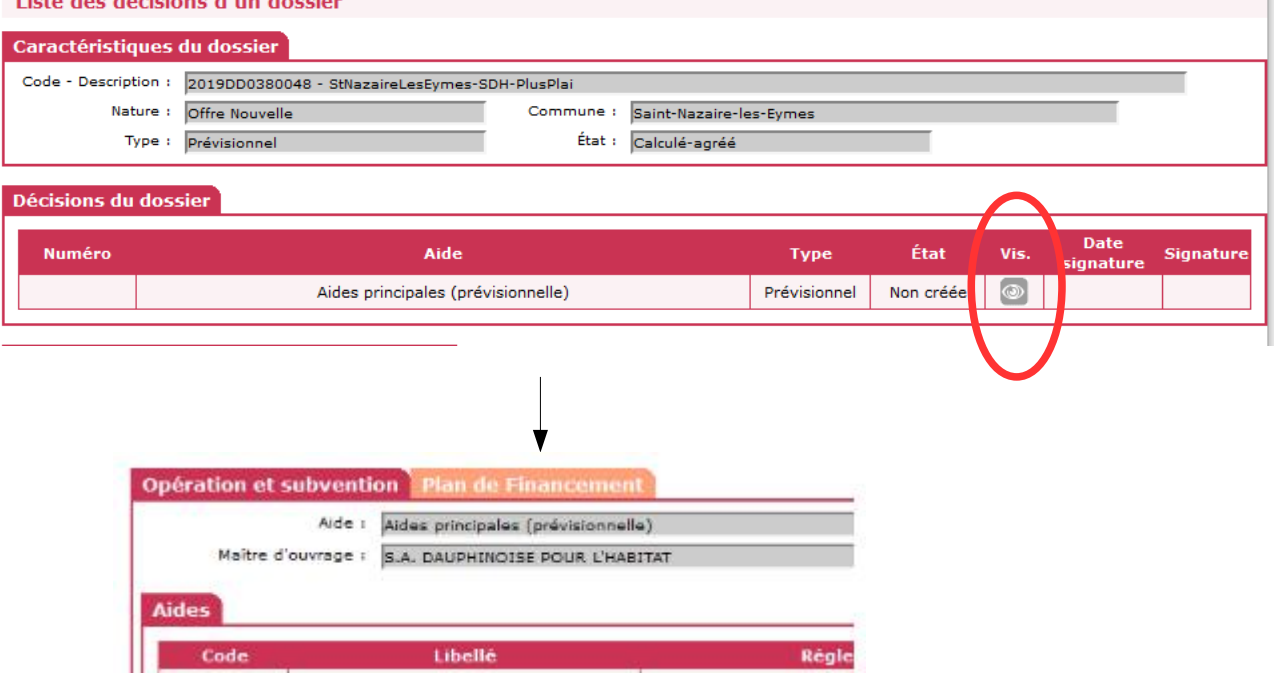

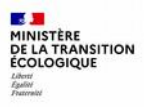

## **Décision - Galion 3/6**

**3 rubriques à compléter :**

**→ subventions**

 **(on y retrouve la subvention saisie dans la FAT)**

**→ prêts**

**→ fonds propres**

**Total du financement = total du prix de revient TTC saisi dans la FAT**

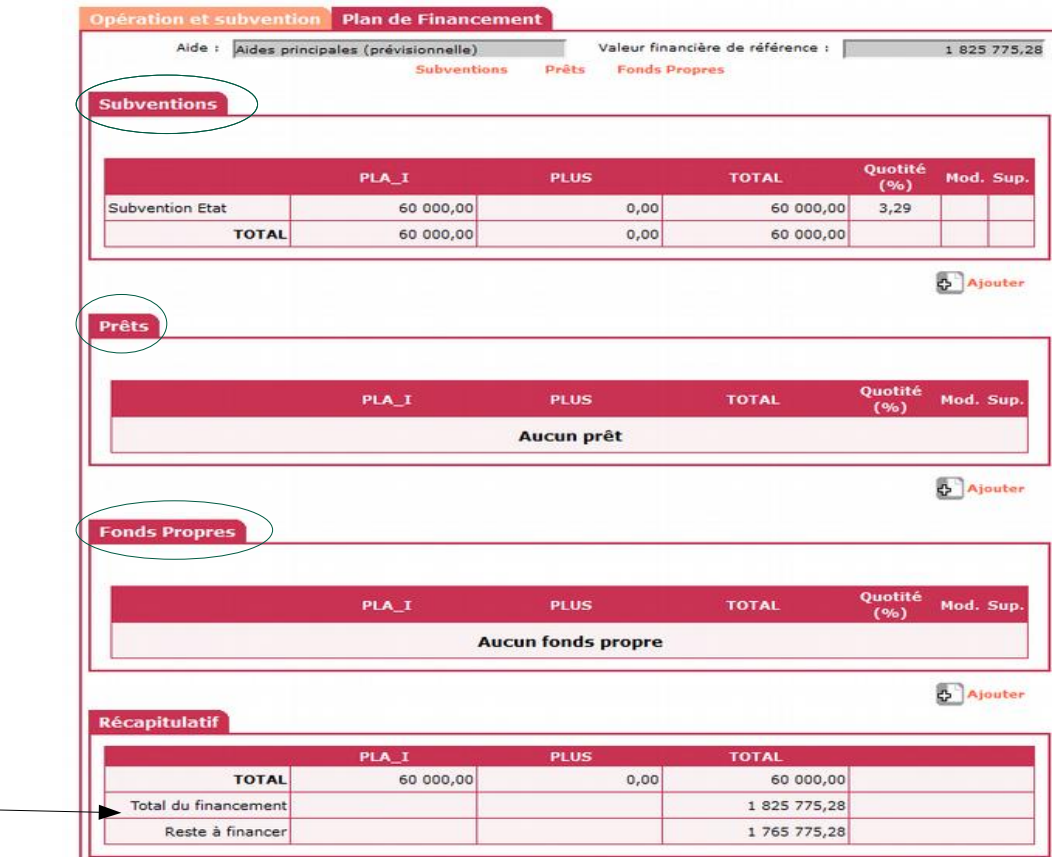

## **Décision - Galion 4/6**

**A partir du dossier instruit, saisir les montants des subventions, des prêts et des fonds propres, par type de logement PLUS, PLAI (et PLS) :**

PLA<sub>I</sub>

**PLUS** 

- **1. Les subventions (s'il y en a)**
- Cliquer sur « Ajouter »
- Choisir dans le menu déroulant l'origine de la subvention
- Saisir les montants
- **Enregistrer**

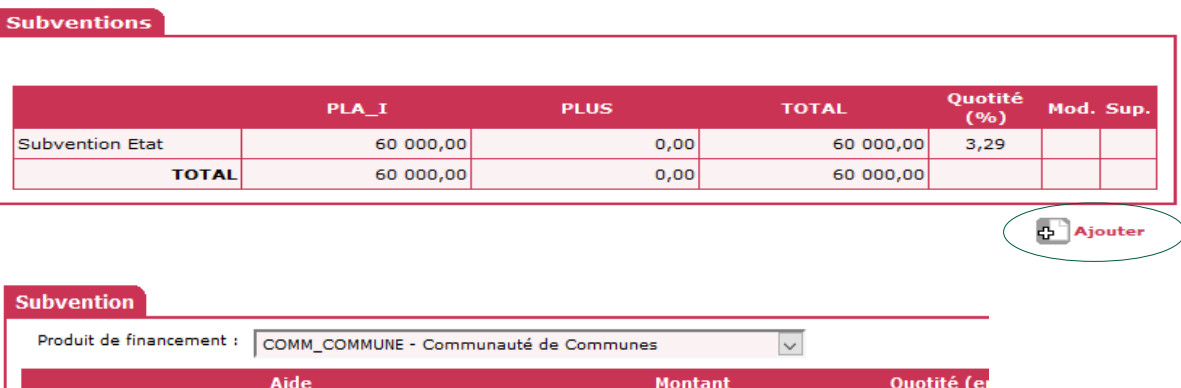

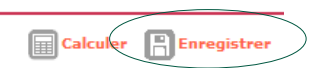

30000

30000

## **Décision - Galion 5/6**

#### **2. Les prêts**

75 MINISTÈRE **DE LA TRANSITION<br>ÉCOLOGIQUE** 

- Cliquer sur « Ajouter »
- Choisir dans le menu déroulant le type de prêt \*
- Saisir les montants
- **Enregistrer**

PLA<sub>1</sub> **PLUS TOTAL** Ouotité (%) Mod. Sup. **Aucun prêt** Ajouter Prêt Produit de financement : CDC - Prêt CDC logement  $\overline{\mathbf{v}}$ Rattachement Aide **Durée Montant Taux CDC** 367776 PLA<sub>I</sub> PLUS 523739

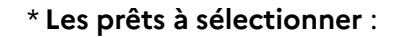

**CDC-Prêt CDC logement** = pour la construction des logements

**CDC\_50-Prêt CDC foncier** = pour l'acquisition du foncier

- **PEEC\_PRET–Prêts PEEC** = prêt Action Logement
- **PRETAUTRE–Prêts Autres** = prêt PHBB, prêt Boosté, …

**PLS Banque non connue** = pour les prêts PLS (instruction 2020)

#### **→ Répéter cette procédure pour chaque prêt**

**A** Enregistr

 $\mathop{\boxplus}$  Calculer

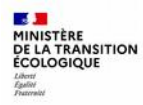

## **Décision - Galion 6/6**

- **3. Les fonds propres**
- Cliquer sur « Ajouter »
- Saisir les montants
- Enregistrer

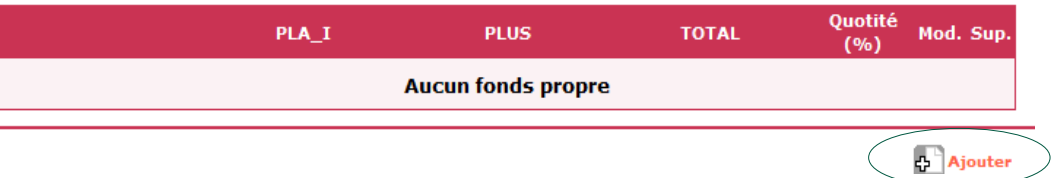

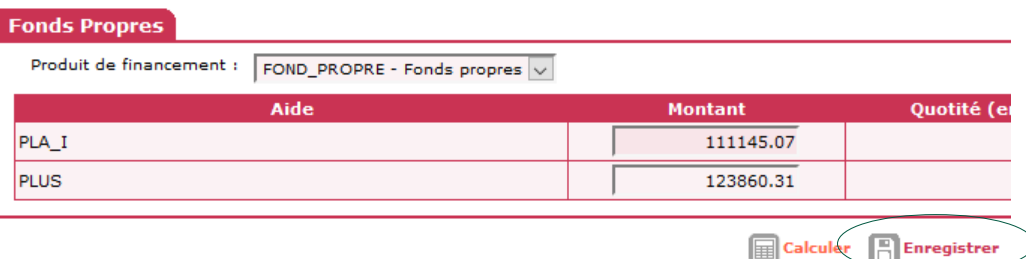

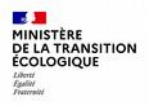

## **2) Finalisation de la décision 1/3**

L'addition des montants [ Subventions + Prêts + Fonds propres ] se calcule automatiquement.

Le total doit correspondre au total du prix de revient TTC qui a été saisi préalablement dans la FAT :

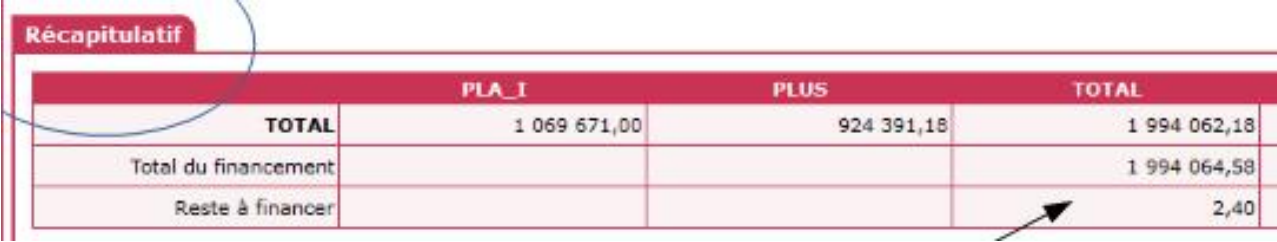

Dans l'exemple ci-dessus, la validation du plan de financement est impossible car il manque 2,40 €

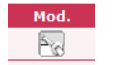

→ rechercher l'erreur, cliquer sur la fonction de la ligne à corriger, saisir le bon montant et enregistrer.

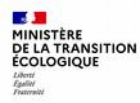

## **Finalisation 2/3**

1. Lorsque le « reste à financer » = 0,00 : cliquer sur contrôler

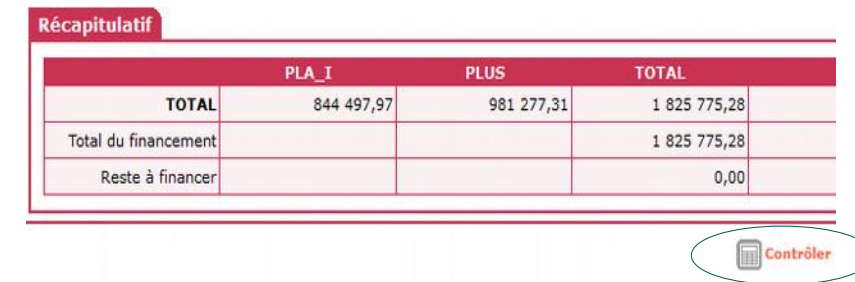

2. Cliquer ensuite sur l'onglet « imputations » qui vient d'apparaître

3. Choisir dans le menu déroulant le signataire de la décision (gauche, centre ou droite selon vos directives locales)

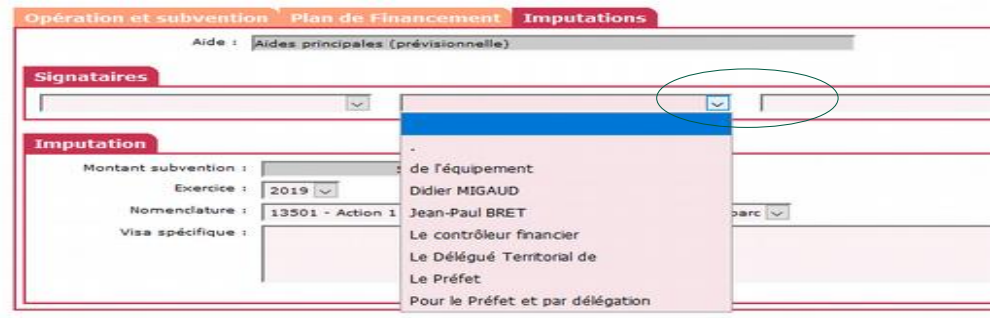

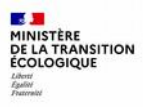

## **Finalisation 3/3**

4. Valider

5. Imprimer en format PDF pour mise en signature

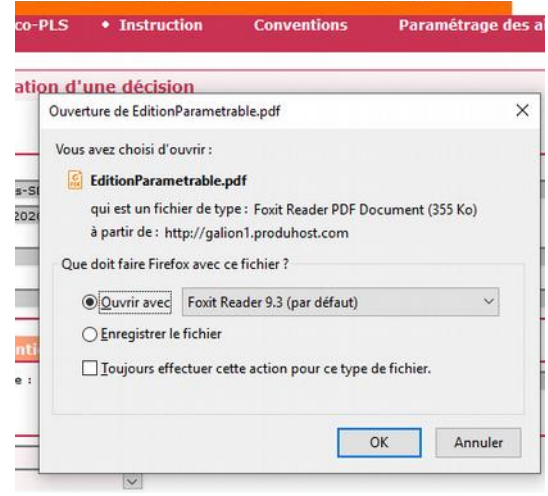

Si vous cliquez sur « Retour », la décision apparaît en mode « Editée » :

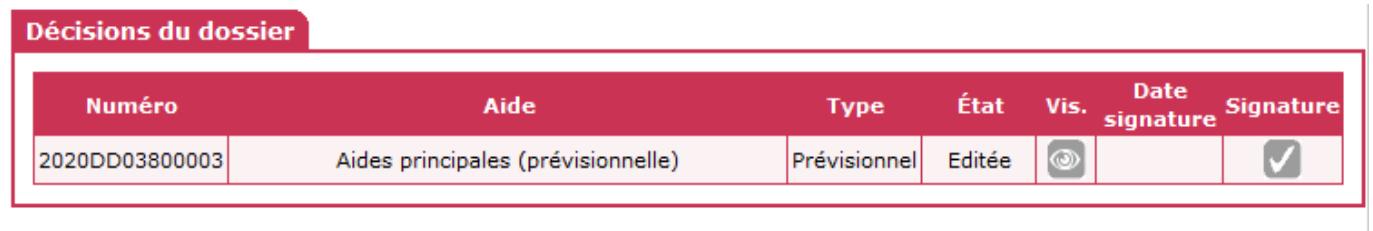

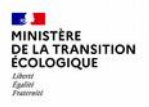

## **3) Validité de la décision 1/5**

La décision favorable doit être :

→ signée par le préfet ou le délégataire d'aide à la pierre

→ notifiée au maître d'ouvrage

→ téléversée dans SPLS/GALION

#### **NB :**

**Galion considère la consommation des crédits dès lors que la décision est éditée : les autorisations d'engagement (AE) seront consommées à hauteur du montant de la subvention.**

**Sisal prend en compte la consommation des AE dès que la date de signature a bien été complétée.**

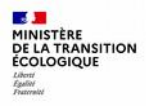

## **Validité décision 2/5**

**Lorsque la décision est signée : scanner le document et saisir la date de signature dans Galion**

→ rubrique « Instruction » « Gestion des dossiers » → rechercher et sélectionner l'opération

→ sélectionner « Décision » et cliquer sur « Signature »

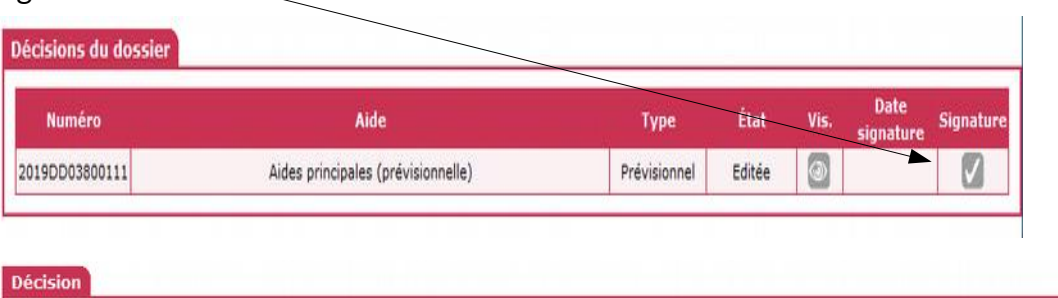

 $\rightarrow$  saisir la date de signature

→ enregistrer

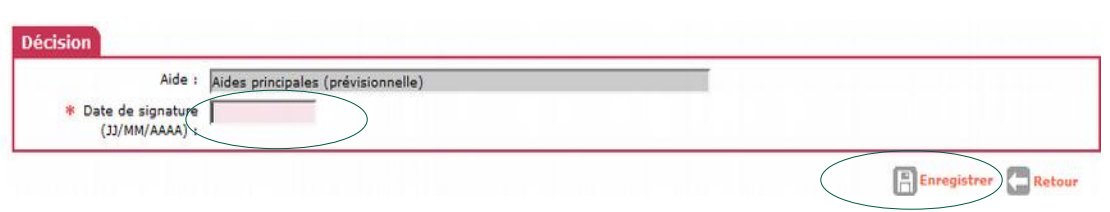

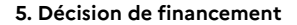

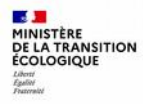

## **Validité décision 3/5**

→ sélectionner dans la rubrique dossiers de financement « gestion des fichiers »

 $\rightarrow$  cliquer sur

**B** Ajouter

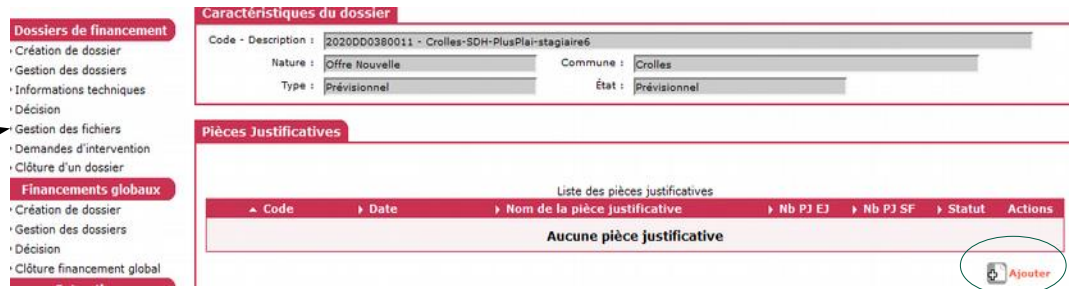

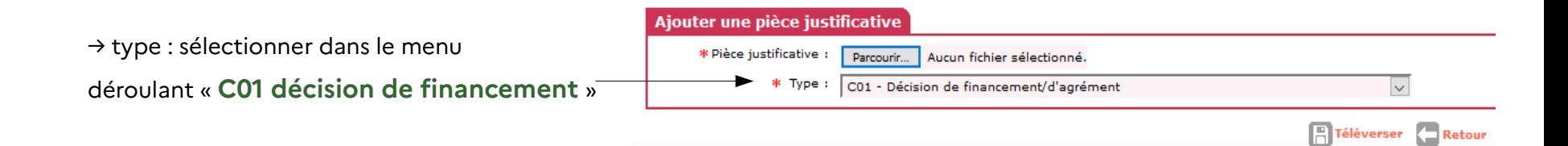

 $\vee$ Téléverser Retour

#### $\overline{1}$ MINISTÈRE **DE LA TRANSITION<br>ÉCOLOGIQUE** Liberti<br>Égalité<br>Eurorain

## **Validité décision 4/5**

→ parcourir : chercher la décision signée et scannée qui a été enregistrée sur votre réseau

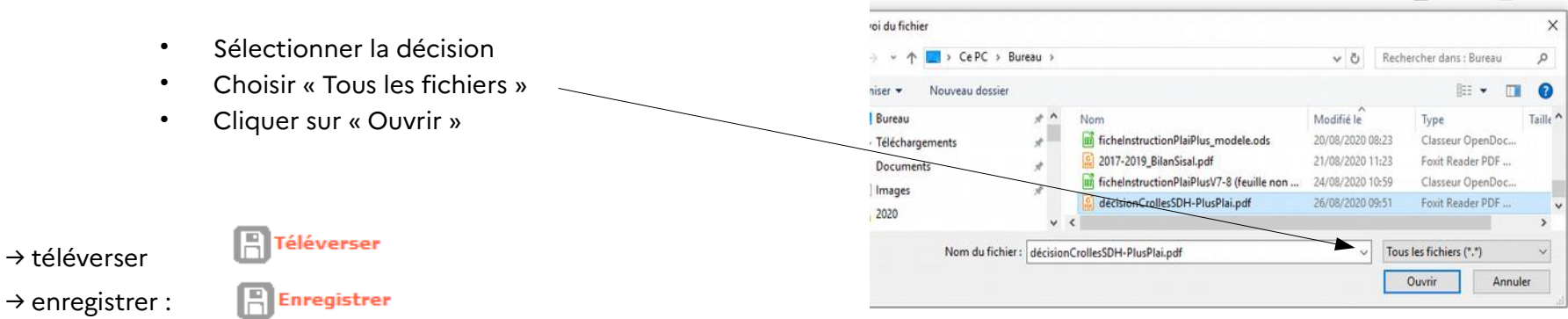

Ajouter une pièce justificative \* Pièce justificative :

Parcourir... Aucun fichier sélectionné. \* Type : C01 - Décision de financement/d'agrément

la décision est disponible dans « gestion des fichiers »

 $\rightarrow$  enregistres :

#### $\sim$ MINISTÈRE<br>DE LA TRANSITION<br>ÉCOLOGIQUE Liberti<br>Égalité<br>Eurorain

## **Validité décision 5/5**

Gestion des pièces justificatives du dossier

#### **Caractéristiques du dossier**

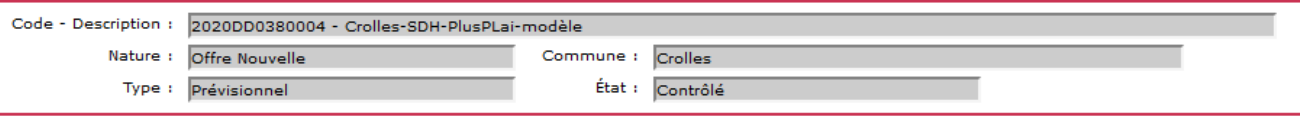

#### **Pièces Justificatives**

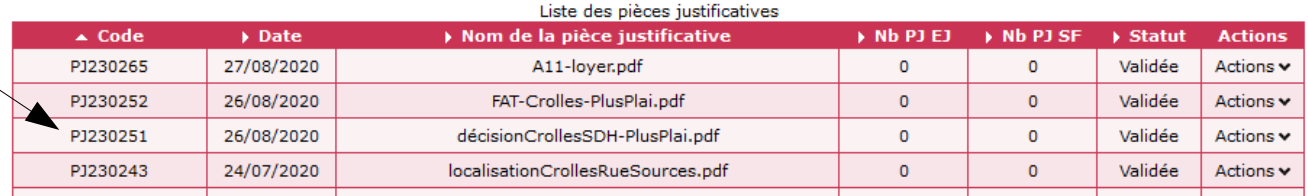

La décision est accessible dans la liste des pièces justificatives du dossier. Elle peut être visualisée et téléchargée par le bailleur dans SPLS

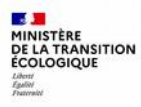

# **6. Autorisation d'engagement (DDT)**

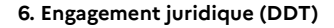

**Dossiers de financement** 

Création de dossier Gestion des dossiers Informations techniques

Echanges CHORUS

Décision

## **L'autorisation d'engagement (AE)**

Pour les instructeurs DDT : saisie de l'autorisation d'engagement de la subvention accordée

→ Sélectionner le profil **« instructeur local Etat responsable Chorus »**

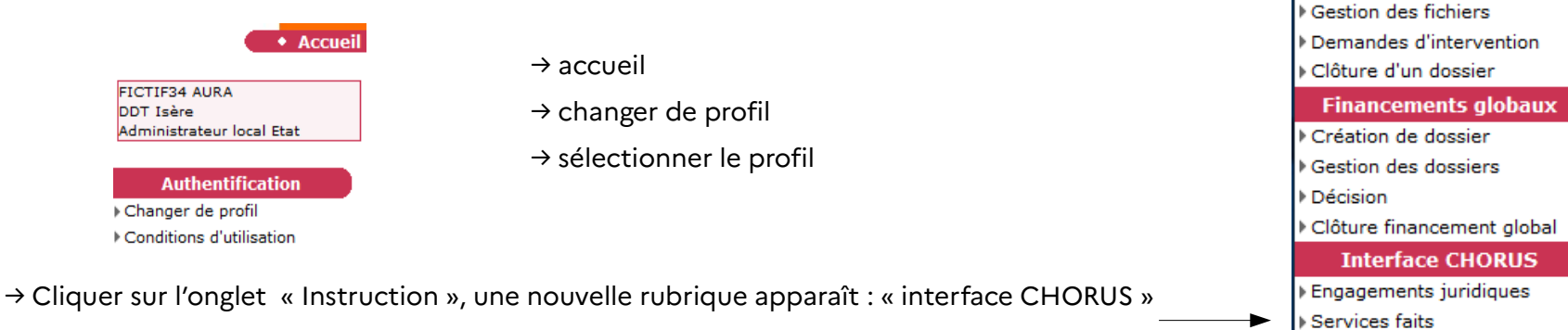

→ Cliquer sur « Engagements juridiques »

MINISTÈRE **DE LA TRANSITION<br>ÉCOLOGIQUE**  → Rechercher

## **Générer et envoyer l'engagement juridique**

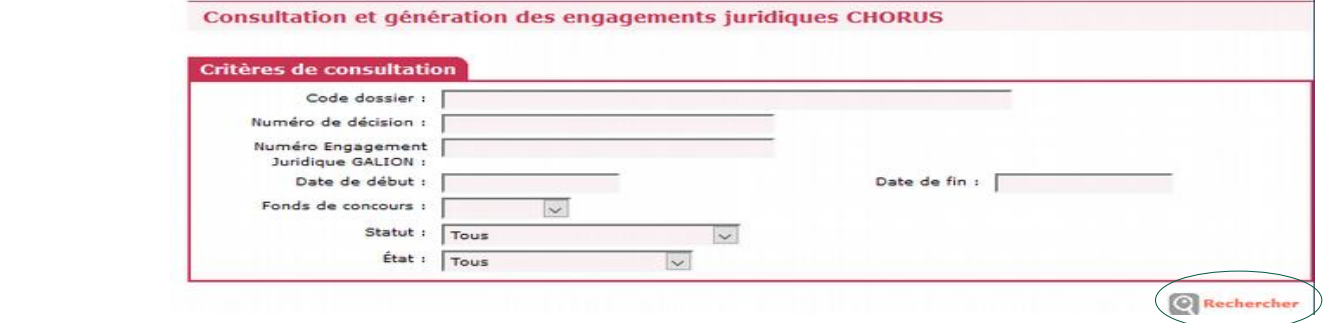

Dans la liste, trouver la décision correspondante à l'opération

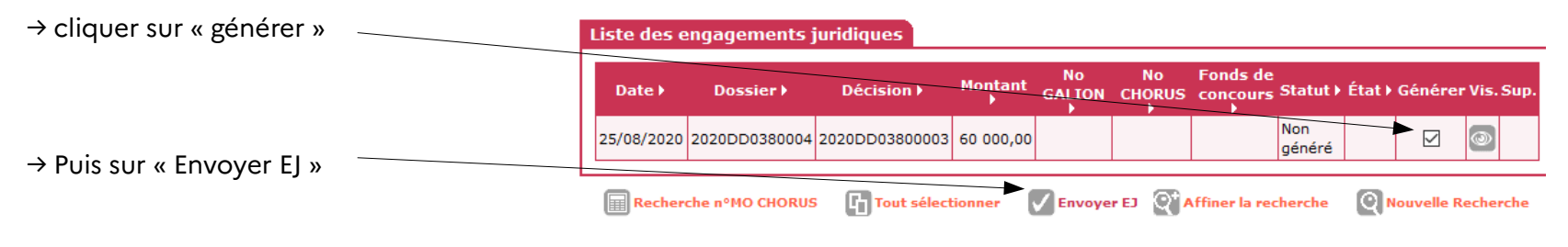

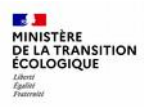

## **Choisir le fonds de concours**

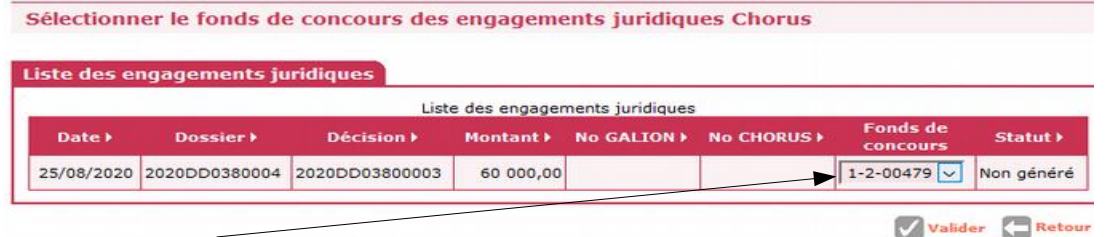

→ Fonds de concours : choisir **1-2-00479** dans menu déroulant, puis « valider »

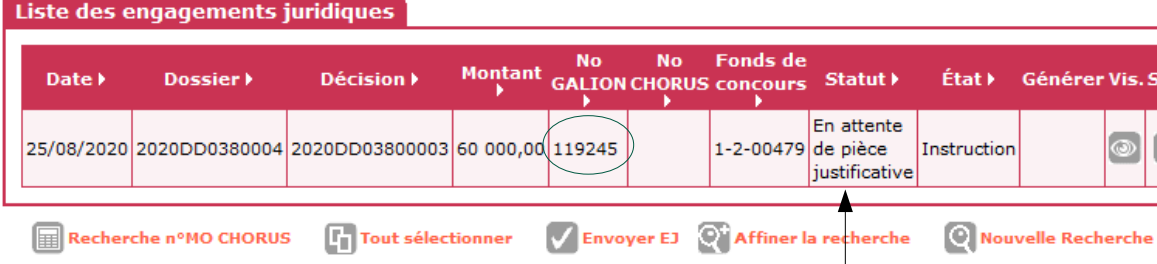

Le n° Galion apparaît dans la liste des engagements juridiques : il faut l'associer à la décision téléversée

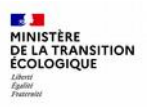

## **Associer l'engagement juridique**

- → Dans la rubrique « dossiers de financement », cliquer sur « gestion des fichiers »
- → Décision signée : cliquer sur

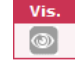

→ Sélectionner le n° Galion dans la liste déroulante et « Associer EJ »

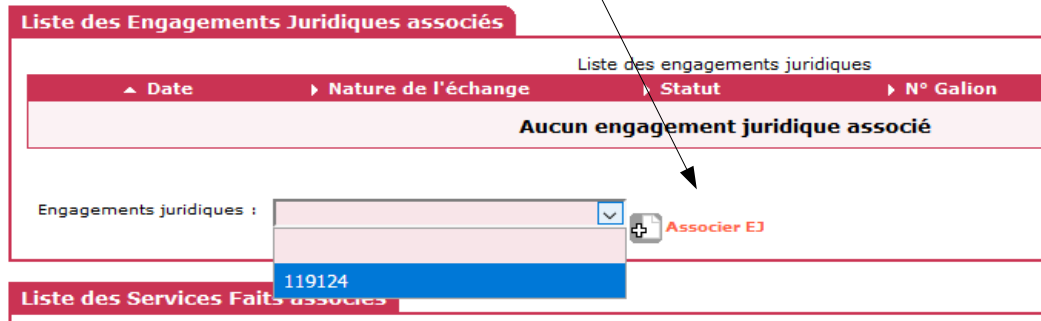

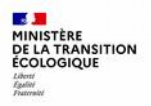

## **Associer l'engagement juridique**

L'opération est passée au statut Chorus « A envoyer ». Elle sera traitée dans la nuit par l'application Galion, puis gérée par le CPCM.

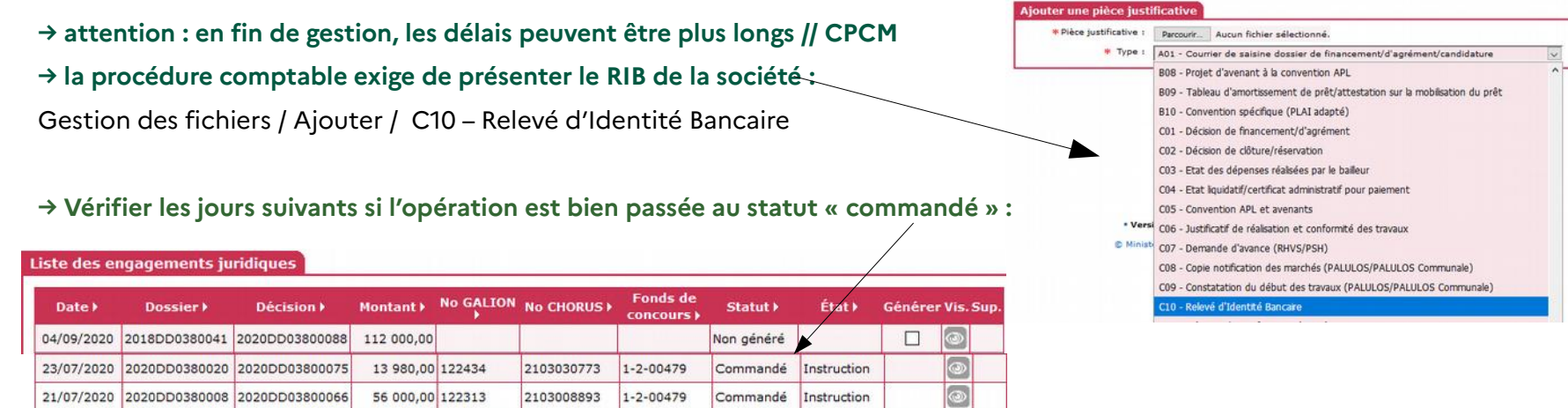